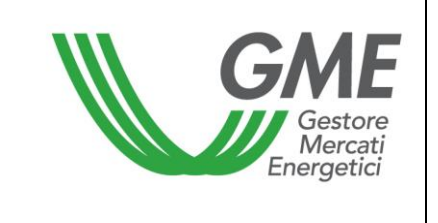

# **Disposizione tecnica di funzionamento n. 01 rev. 05 MTEE**

(ai sensi dell'Articolo 4 delle regole di funzionamento del mercato dei titoli di efficienza energetica)

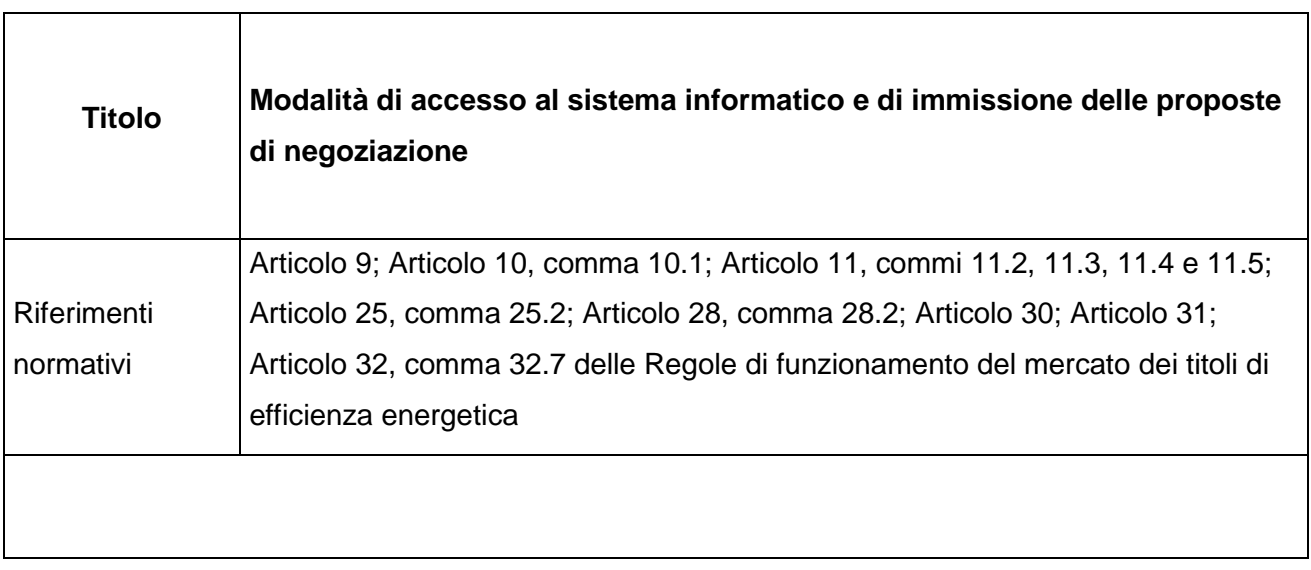

 **Pubblicata in data 5 Ottobre 2017**

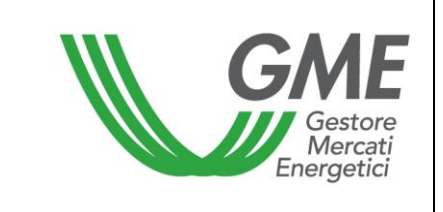

#### **1. Premessa**

L'articolo 9 e l'articolo 10 delle Regole di funzionamento del mercato dei titoli di efficienza energetica, prevedono che nelle Disposizioni tecniche di funzionamento (DTF) siano definite le modalità di accesso al sistema informatico del mercato dei titoli di efficienza energetica e di immissione delle proposte.

L'articolo 11 delle Regole di funzionamento del mercato dei titoli di efficienza energetica, prevede che nelle DTF siano definite le modalità di comunicazione dell'insorgere di condizioni di emergenza e dell'eventuale sospensione delle operazioni sul mercato dei titoli di efficienza energetica.

L'articolo 19, comma 19.1, delle Regole di funzionamento del mercato dei titoli di efficienza energetica, prevede che possono presentare offerte sul mercato unicamente gli operatori che siano titolari di un conto proprietà presso il registro TEE e siano in possesso della partita IVA.

L'articolo 25, comma 25.2 prevede che le proposte di negoziazione debbano essere presentate, secondo le modalità ed i termini definiti nelle DTF.

L'articolo 28, comma 28.2, prevede che il GME, entro i termini definiti nelle DTF proceda al trasferimento dei titoli oggetto delle transazioni di mercato, dai conti proprietà dei venditori a quelli degli acquirenti.

L'articolo 30 delle Regole di funzionamento del mercato dei titoli di efficienza energetica, prevede che nelle DTF siano definiti il termine e le modalità entro le quali il GME pubblica gli esiti della sessione di mercato, nonché il termine entro cui il GME comunica a ciascun operatore la conferma delle transazioni eseguite.

L'articolo 31, comma 31.1, prevede che al fine della presentazione di proposte di acquisto sul mercato, ciascun operatore, entro le ore 12,00 del giorno lavorativo precedente all'apertura della sessione di contrattazione renda disponibile su un conto intestato al GME una somma a titolo di deposito iniziale infruttifero, con valuta lo stesso giorno e ne comunichi l'importo al GME secondo le modalità definite nelle DTF.

L'articolo 31, comma 31.2, prevede che ciascun operatore, durante lo svolgimento della sessione del mercato, possa integrare il deposito iniziale, di cui al comma 31.1, mediante la messa a

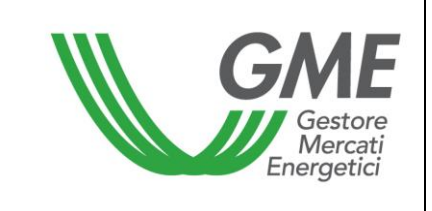

disposizione, su un conto intestato al GME, di una somma a titolo di deposito infruttifero con valuta lo stesso giorno, comunicando l'importo al GME secondo le modalità ed entro i termini definiti nelle DTF. Detto versamento avrà validità ed efficacia entro un'ora a decorrere dal momento in cui risulterà accreditato sul conto corrente intestato al GME. L'accredito si considera ricevuto alla data e nell'orario risultanti dal sistema informatico dell'istituto affidatario del GME. Il GME aggiorna il deposito iniziale per un ammontare pari alla somma del deposito integrativo versato.

L'articolo 32, comma 32.7, prevede che il GME, fatto salvo quanto previsto all'articolo 36, proceda alla restituzione dell'ammontare del deposito disponibile, secondo le modalità ed entro i termini definiti nelle DTF.

# **2. Modalità di accesso al sistema informatico del mercato dei titoli di efficienza energetica**

# **Registrazione di uno o più utenti**

Per ogni Persona giuridica/Persona fisica che abbia effettuato l'iscrizione al registro TEE, possono registrarsi ed accedere al mercato, gli utenti indicati al punto n. 4) della domanda di ammissione al mercato.

L'operatore ammesso al mercato, qualora non titolare di partita IVA, non potrà partecipare alle contrattazioni nel corso delle sessioni TEE.

Per potersi accreditare, un utente deve essere in possesso del Codice Conto Proprietà della Persona giuridica/Persona fisica per cui si opera e del Codice Operatore GME, visualizzabili accedendo al Registro TEE, e compilare la maschera di registrazione.

Per accedere alla maschera di registrazione [\(Figura 1\)](#page-2-0) è necessario:

- collegarsi al sito del GME [\(www.mercatoelettrico.org\)](http://www.mercatoelettrico.org/);
- accedere in home page alla sezione "I Mercati";
- selezionare dal menu a sinistra "Mercati Ambientali";
- cliccare in basso su "Accesso ai Mercati";
- selezionare "Mercato TEE";
- <span id="page-2-0"></span>- cliccare il link "Registrazione Utente";

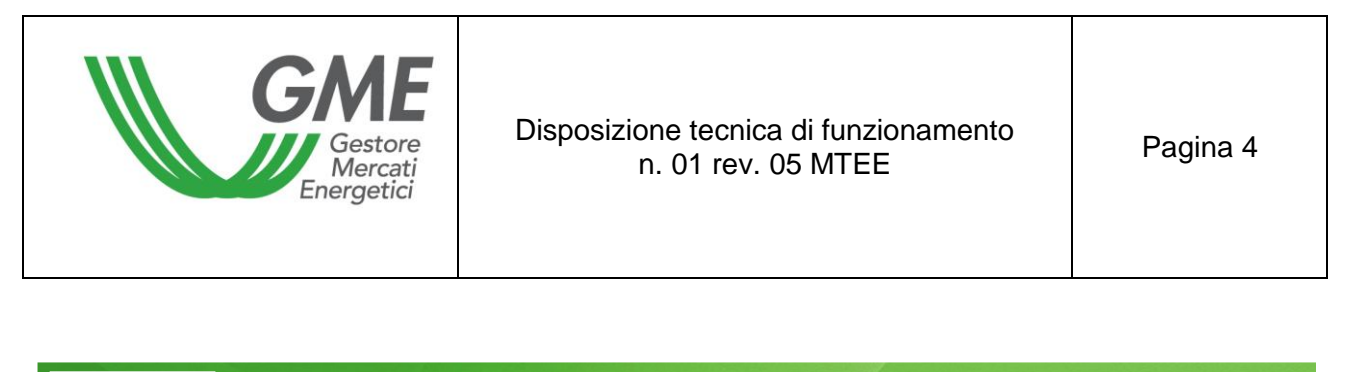

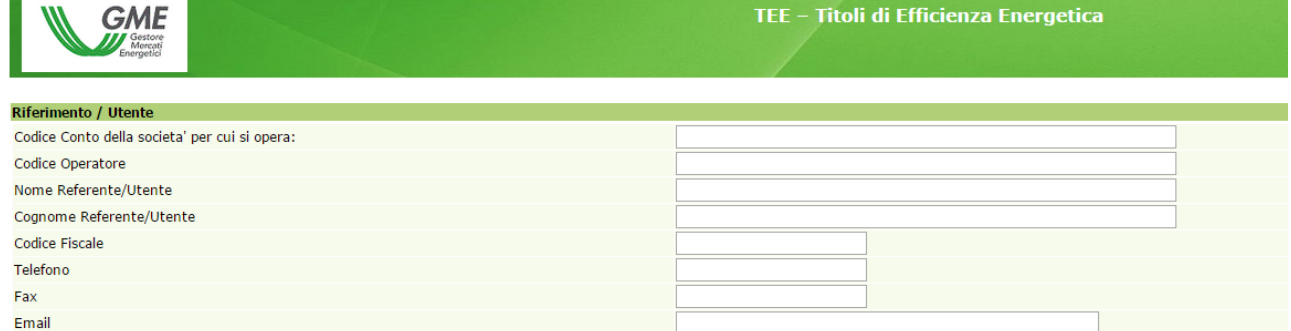

Una volta compilati tutti i campi è necessario autorizzare il trattamento dei dati personali, e selezionare il tasto "**Conferma**" per inviare la registrazione.

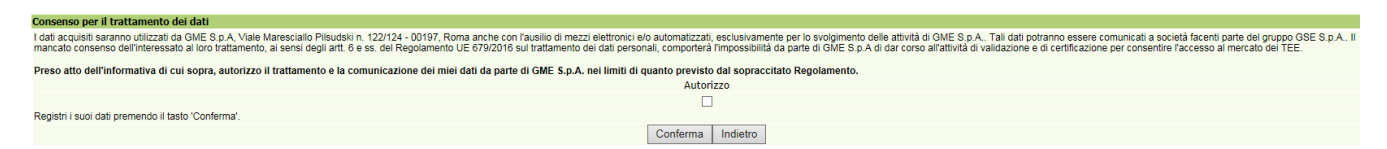

Se la registrazione è avvenuta correttamente, verrà rilasciato dal sistema un codice **PIN identificativo** dell'utente, che dovrà essere successivamente validato dal GME.

Il PIN rilasciato all'utente consente di (Figura 3):

1) accedere alla form di immissione dei dati relativi al deposito operativo (link "Gestione finanze");

2) accedere alle sessioni di mercato (link: "Vai alle pagine di Mercato della sessione…");

3) visualizzare il report con l'elenco delle proprie transazioni eseguite (link: "Transazioni eseguite").

#### **Richiesta di variazione degli utenti del Mercato**

Nel caso in cui un Operatore voglia richiedere la variazione degli Utenti autorizzati ad operare sul Mercato per proprio conto, può inviare il modello ["richiesta integrazione abilitazioni utenti"](http://www.mercatoelettrico.org/It/MenuBiblioteca/Documenti/20090922RichiestaIntAbilitazioniUtenti.doc) presente nella sezione "I Mercati" / "Mercati Ambientali" / "Titoli di Efficienza Energetica" / "Mercato" / "Come partecipare".

La richiesta di integrazione/modifica degli utenti abilitati, firmata dal Legale Rappresentante della Persona giuridica, ovvero dalla Persona fisica, richiedente potrà essere inviata, anche via fax, all'attenzione della Struttura "Legale e regolazione" del GME.

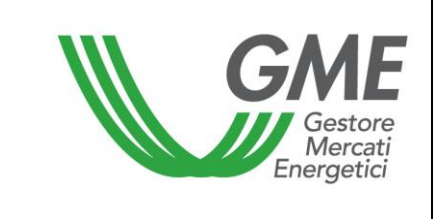

#### **3. Sessioni di mercato**

#### **3.1 Gestione delle finanze per le sessioni MTEE**

Il deposito disponibile per la partecipazione alle sessioni di mercato, dovrà coprire l'intero controvalore delle transazioni effettuate sul Mercato, IVA inclusa, ove applicabile.

Per accedere alla pagina di gestione delle finanze, l'utente deve accedere al sito istituzionale del GME (www.mercatoelettrico.org), sezione "I Mercati"/"Accesso ai mercati"/"Mercato TEE", ed inserire il PIN di accesso (Figura 2).

#### Figura 2

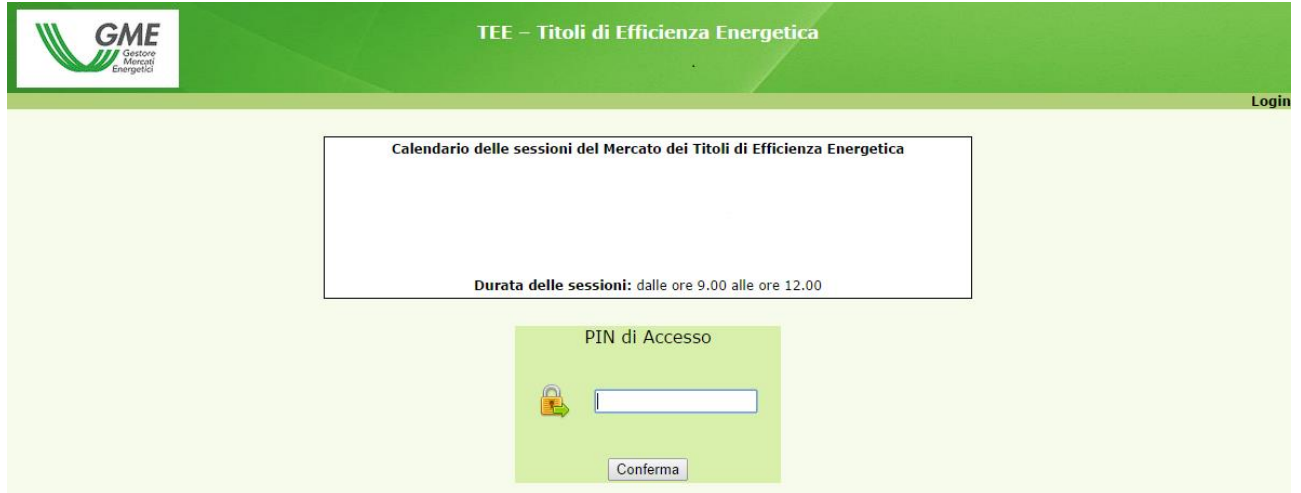

Una volta effettuato l'accesso, cliccare sul link "Gestione finanze" (Figura 3).

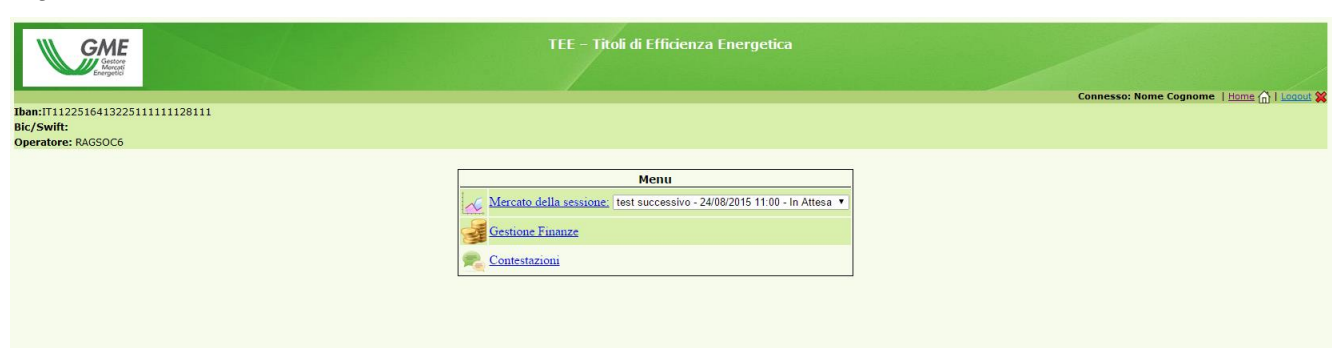

Per la partecipazione ad una sessione di mercato, al fine di comunicare al GME l'importo del deposito infruttifero versato mediante disposizione di bonifico bancario, l'utente deve compilare la form relativa alla gestione del deposito in "Gestione Finanze".

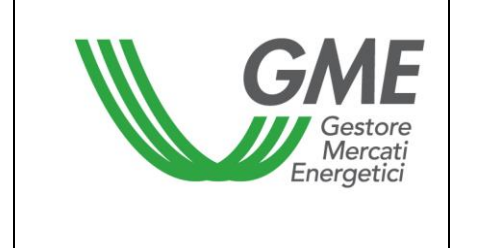

La maschera visualizzabile è la seguente (Figura 4).

#### Figura 4

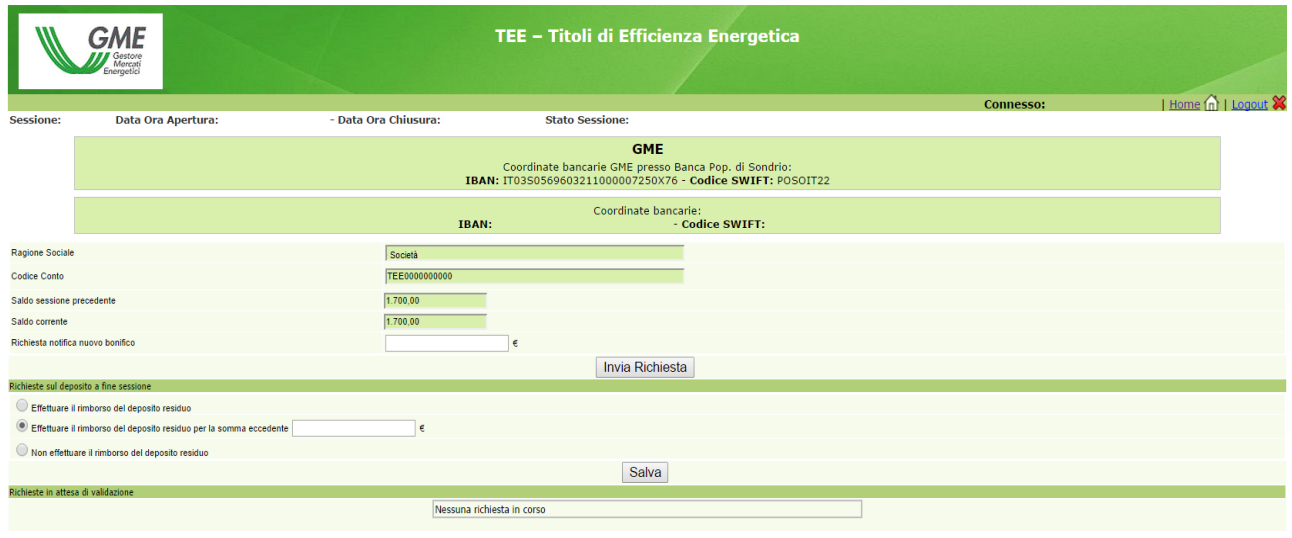

Torna Indietro

Nella parte superiore della maschera è possibile verificare sia il proprio codice IBAN registrato sulla piattaforma, sia quello del GME da utilizzare per la disposizione dei bonifici a garanzia delle transazioni.

Il campo "**Saldo della sessione precedente**" riporta l'ammontare del deposito disponibile al termine dell'ultima sessione di mercato.

I campi da valorizzare sono:

- **Richiesta notifica nuovo bonifico**:

indicare il deposito versato per la partecipazione alla sessione di mercato e cliccare sul tasto "invia richiesta" (se vengono eseguiti più bonifici, effettuare una notifica per ciascun importo);

Le notifiche verranno visualizzate in "Richieste in attesa di validazione" e saranno confermate dal GME prima di ciascuna sessione di mercato, previa verifica dell'accredito degli importi sul conto corrente dedicato intestato al GME.

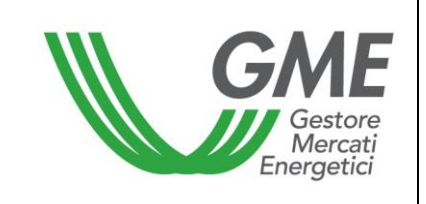

#### - **Saldo corrente**:

il campo indicherà l'importo del deposito operativo utilizzabile per gli acquisti nella sessione di mercato.

L'operatore può integrare il proprio deposito iniziale infruttifero, versato per la partecipazione ad una sessione di mercato, durante la stessa sessione, effettuando un versamento, sempre mediante disposizione di bonifico bancario, sul conto intestato al GME notificando l'importo prima della chiusura della sessione. Il GME procede all'accoglimento della richiesta entro un'ora a decorrere dal momento in cui è risultato accreditato sul conto corrente intestato al GME.

In alternativa è anche possibile comunicare l'avvenuto bonifico sul conto intestato al GME inviando una e-mail contenente gli estremi del bonifico all'indirizzo di posta elettronica "certificat[ibianchi@mercatoelettrico.org"](mailto:bianchi@mercatoelettrico.org)

### **Gestione del deposito**

All'interno della stessa form è possibile effettuare la comunicazione relativa alla gestione dell'eventuale deposito residuo al termine della sessione selezionando le opzioni disponibili entro le ore 12:00 del giorno in cui si svolge la sessione di mercato (Figura 4).

Di seguito i campi selezionabili:

- "**Effettuare il rimborso del deposito residuo**" a fine sessione;
- "**Effettuare il rimborso del deposito residuo per la somma eccedente** xxx €" (viene data la possibilità di indicare l'importo che si intende lasciare come budget per la sessione successiva);
- "**Non effettuare il rimborso del deposito residuo**". In tal caso il deposito disponibile non verrà restituito e potrà essere utilizzato nelle sessioni successive.

I suddetti campi non richiedono la validazione da parte del GME e restano selezionati anche nelle successive sessioni di mercato, salvo nuova indicazione da parte dell'Operatore.

In alternativa è possibile inviare in tempo utile, prima della chiusura della sessione, una e-mail alla casella di posta certificat[ibianchi@mercatoelettrico.org](mailto:bianchi@mercatoelettrico.org) per comunicare la gestione del deposito residuo a fine sessione.

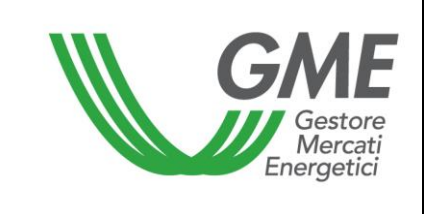

### **Modalità di comunicazione di nuove coordinate bancarie**

Nel caso in cui si volesse richiedere la variazione delle coordinate bancarie (IBAN e codice swift) per i pagamenti sulla piattaforma MTEE, è possibile inviare una comunicazione firmata dal Legale Rappresentante della Persona giuridica, ovvero dalla Persona fisica, richiedente all'attenzione dell'Amministrazione del GME.

### **3.2 Operatività sul mercato dei Titoli di efficienza energetica**

L'utente può operare sul Mercato TEE durante l'orario delle sessioni di mercato.

Per accedere alle negoziazioni di mercato bisogna selezionare il link "Sessioni di mercato", disponibile sul sito www.mercatoelettrico.org, sezione "I Mercati" / tasto "Accesso ai Mercati" / "Mercato TEE", ed inserire il codice PIN di accesso (Figura 3). La Figura 5 rappresenta la schermata che l'utente visualizza accedendo al mercato, dopo aver selezionato la sessione corrispondente (durante l'orario di apertura del mercato, la sessione in corso riporterà la dicitura "Aperta").

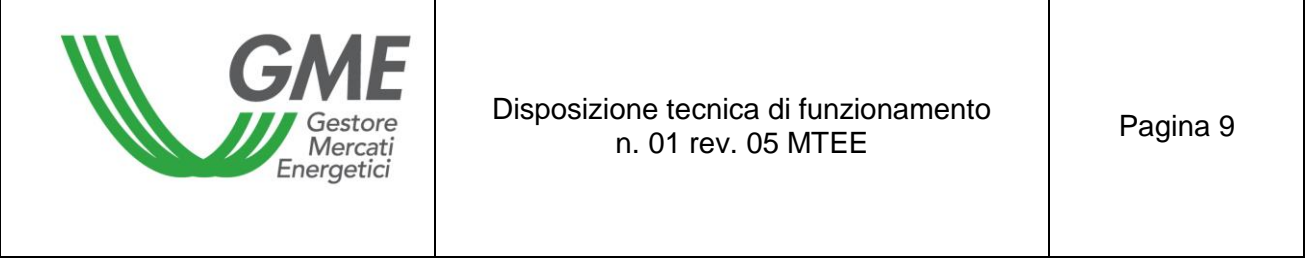

# Figura 5

| <b>Inserisci Ordine</b>                |                  | <b>Transazioni eseguite</b> |                                                                                 |                                              |                   |                        |                   |                    |                   |                   |                    |                                                                     |                     |  |
|----------------------------------------|------------------|-----------------------------|---------------------------------------------------------------------------------|----------------------------------------------|-------------------|------------------------|-------------------|--------------------|-------------------|-------------------|--------------------|---------------------------------------------------------------------|---------------------|--|
|                                        |                  |                             |                                                                                 |                                              |                   |                        |                   |                    |                   |                   |                    | Pagina Aggiornata                                                   |                     |  |
| 22/06/2017 17:29:44                    |                  |                             |                                                                                 |                                              |                   |                        |                   | Tempo di refresh   |                   |                   |                    |                                                                     |                     |  |
| <b>Stop Refresh Automatico</b>         |                  |                             |                                                                                 |                                              |                   |                        |                   |                    |                   |                   | $-54$              |                                                                     |                     |  |
|                                        |                  |                             |                                                                                 |                                              |                   |                        |                   |                    |                   |                   |                    |                                                                     |                     |  |
| <b>Book di Negoziazione</b>            |                  |                             |                                                                                 |                                              |                   |                        |                   |                    |                   |                   |                    |                                                                     |                     |  |
|                                        |                  |                             |                                                                                 | Offerte di acquisto                          |                   |                        |                   | Offerte di vendita |                   |                   |                    |                                                                     |                     |  |
|                                        |                  |                             | <b>Quantità TEE</b>                                                             |                                              |                   | <b>Prezzo Unitario</b> |                   | Prezzo Unitario    |                   |                   |                    |                                                                     | <b>Quantità TEE</b> |  |
|                                        |                  |                             |                                                                                 |                                              |                   |                        |                   |                    |                   |                   |                    |                                                                     |                     |  |
| <b>Book Personale</b>                  |                  |                             |                                                                                 |                                              |                   |                        |                   |                    |                   |                   |                    |                                                                     |                     |  |
| Ordini di acquisto                     |                  |                             |                                                                                 |                                              |                   |                        | Ordini di vendita |                    |                   |                   |                    |                                                                     |                     |  |
|                                        | Quantità immessa | Prezzo immesso              | Quantità eseguita                                                               | Quantità non eseguita<br>per incompatibilità | Prezzo eseguito   | Controvalore           |                   | Quantità immessa   | Prezzo immesso    | Quantità eseguita |                    | Quantità non eseguita<br>per incompatibilità  Prezzo medio eseguito | Controvalore        |  |
| ۹                                      | $\overline{5}$   | €                           | $\mathbf{5}$                                                                    |                                              | €<br>Controvalore | €<br>$\epsilon$        |                   |                    |                   |                   |                    | Controvalore                                                        | $\epsilon$ 0,00     |  |
|                                        |                  |                             |                                                                                 |                                              |                   |                        |                   |                    |                   |                   |                    |                                                                     |                     |  |
| Portafoglio Operatore                  |                  |                             |                                                                                 |                                              |                   |                        | Dati generali     |                    |                   |                   |                    |                                                                     |                     |  |
| <b>Deposito</b>                        |                  |                             | <b>TEE vendibili</b>                                                            |                                              |                   |                        | TEE<br>Prezzi     |                    |                   |                   |                    |                                                                     |                     |  |
| € 1.998.500,00 = Deposito operativo    |                  |                             | Quantità Impegnata Quantità Disponibile<br>Quantità Totale<br>$\circ$<br>$\sim$ |                                              |                   | Min                    |                   | Max                | Ultimi tre scambi |                   | Riferimento        |                                                                     |                     |  |
| $5 = TEE Acquist$<br>$0 = TEE$ Venduti |                  | 5                           |                                                                                 |                                              | 20 <sub>2</sub>   |                        |                   |                    | €<br>$=$ Ultimo   |                   |                    |                                                                     |                     |  |
|                                        |                  |                             |                                                                                 |                                              |                   |                        |                   | $\epsilon$         | €                 |                   | €<br>$=$ Penultimo |                                                                     | €                   |  |
|                                        |                  |                             |                                                                                 |                                              |                   |                        |                   |                    |                   |                   | €<br>= Terzultimo  |                                                                     |                     |  |
|                                        |                  |                             |                                                                                 |                                              |                   |                        |                   |                    |                   |                   |                    |                                                                     |                     |  |

*I prezzi indicati nelle Figure sono fittizi*

L'aggiornamento dei dati contenuti nella form avviene in automatico; per cristallizzare una schermata di mercato bisogna cliccare il tasto "Stop Refresh Automatico", per riattivare il refresh, cliccare nuovamente sul tasto.

# **Book di Negoziazione**

Nella parte superiore della Form (Figura 5) è visualizzato il "Book di Negoziazione".

Nel Book sono presenti le proposte di negoziazione, ordinate secondo priorità di prezzo e, in caso di prezzo uguale, secondo l'ordine temporale di immissione.

Le informazioni riportate sono:

- **Quantità** dei TEE;
- **Prezzo unitario** riferito ad un Titolo di efficienza energetica (IVA esclusa).

#### **Dati generali**

In "Dati generali" (sezione con sfondo verde) sono disponibili le seguenti informazioni:

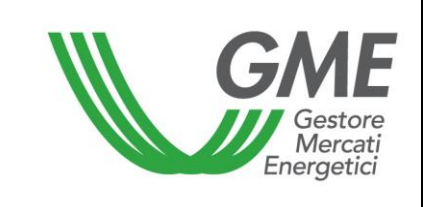

- **I prezzi delle ultime tre proposte eseguite;**
- **Il prezzo minimo e massimo** delle proposte eseguite sul mercato fino a quel momento;
- Il **volume** dei Titoli di efficienza energetica scambiati fino a quel momento;
- **Il prezzo di riferimento<sup>1</sup> della sessione precedente a quella in corso.**

| Dati generali |            |            |         |                   |             |  |  |  |  |
|---------------|------------|------------|---------|-------------------|-------------|--|--|--|--|
| <b>TEE</b>    | Prezzi     |            |         |                   |             |  |  |  |  |
|               | <b>Min</b> | <b>Max</b> |         | Ultimi tre scambi | Riferimento |  |  |  |  |
| 70            |            | € 40,00    | € 35,00 | $=$ Ultimo        |             |  |  |  |  |
|               | € 35,00    |            | € 35,00 | $=$ Penultimo     | € 34,00     |  |  |  |  |
|               |            |            | € 40.00 | $=$ Terzultimo    |             |  |  |  |  |

*I prezzi indicati in Figura sono fittizi*

# **3.2.1 Visualizzazione degli ordini**

### **Book Personale**

<u>.</u>

Nel "book personale" è possibile visualizzare lo stato degli ordini di vendita e di acquisto immessi durante una sessione in corso (Figura 5).

Per ogni ordine immesso apparirà nella tabella una riga con le seguenti informazioni:

- **Quantità** dei Titoli di efficienza energetica;
- **Prezzo** riferito ad un Titolo di efficienza energetica, indicato nell'ordine (IVA esclusa);
- **Quantità eseguita**, che può essere differente dalla quantità immessa nel caso di non esecuzione o esecuzione parziale dell'ordine;
- **Quantità non eseguita** per incompatibilità.

Una proposta di acquisto o di vendita presentata da un operatore è incompatibile qualora sia compatibile con una proposta rispettivamente di vendita o di acquisto già presente nel Book e presentata dal medesimo operatore.

- **Prezzo eseguito**. Il prezzo può assumere i seguenti valori:
	- a) uguale o maggiore al prezzo immesso nel caso di ordini di vendita;
	- b) uguale o minore al prezzo immesso nel caso di ordini di acquisto;
	- c) uguale alla media ponderata dei prezzi per le quantità nel caso di abbinamento di un ordine con più ordini di segno opposto.

 $<sup>1</sup>$  per prezzo di riferimento si intende il prezzo medio, riferito ad un tep, ponderato per la quantità, di</sup> tutte le transazioni eseguite durante una sessione del mercato.

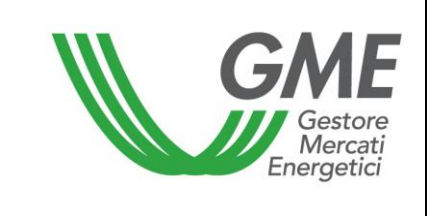

**Controvalore** in euro dell'ordine eseguito (IVA esclusa).

# **3.2.2 Immissione degli ordini**

L'utente può inserire una proposta di acquisto o di vendita cliccando sul tasto verde "**INSERISCI** 

**ORDINE**" Inserisci Ordine | posizionato nella parte superiore del Book di negoziazione (Figura 5). Nella maschera di inserimento dell'ordine (Figura 6) l'utente deve valorizzare i seguenti campi:

- **Tipo operazione:** acquisto o vendita;
- **Quantità** Titoli di efficienza energetica;
- **Prezzo unitario** (IVA esclusa). Il prezzo può assumere i seguenti valori:

# a) A mercato

Le proposte si abbinano con la migliore proposta di segno opposto presente sul mercato.

Nel caso di abbinamento parziale della quantità immessa, il sistema ripropone un ordine per la parte ineseguita all'ultimo prezzo di abbinamento.

b) Con limite di prezzo

Il prezzo costituisce il limite inferiore per le proposte di vendita e il limite superiore per le proposte di acquisto al quale viene effettuato l'abbinamento.

Il tasto permette di calcolare il controvalore della proposta immessa (solo per le proposte con limite di prezzo).

Selezionando il tasto **l'utente invia l'ordine al mercato.** 

Selezionando il tasto **Annulla** l'utente ritorna alla schermata del Mercato.

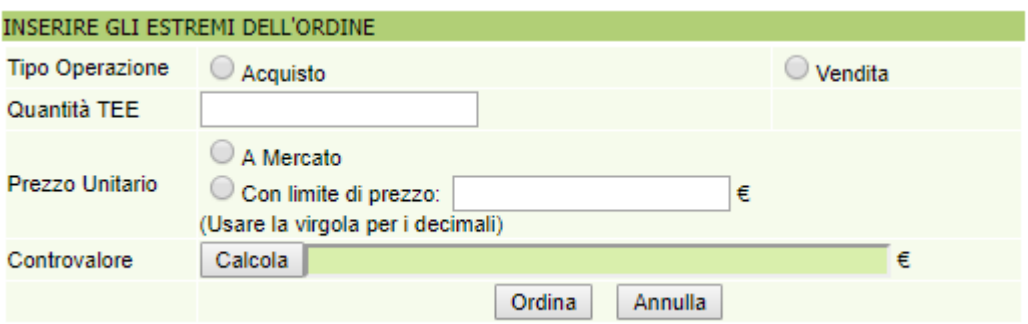

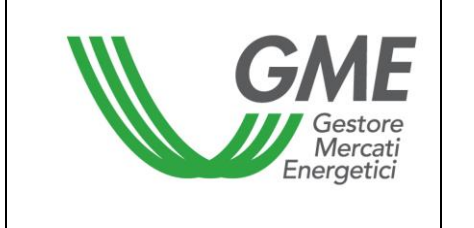

Dopo aver selezionando il tasto **,** l'applicazione chiede la "**conferma**" dei dati inseriti prima dell'invio definitivo dell'ordine al mercato (Figura 7).

#### Figura 7

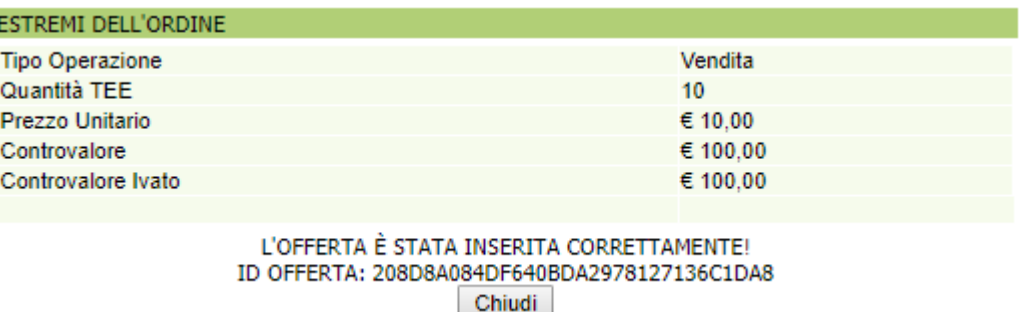

Nel caso in cui venga inserito un ordine di vendita che possa abbinarsi con un ordine di acquisto inserito dallo stesso operatore, e viceversa, nel book personale sarà visualizzata una riga arancione corrispondente all'ordine immesso e nella colonna "**Quantità non eseguita per incompatibilità**" (Figura 6) sarà evidenziata la quantità non abbinata per incompatibilità.

All'inserimento di ogni ordine, l'applicazione rilascia un codice alfanumerico (ID offerta) che identifica la proposta immessa (Figura 8). Nel caso in cui l'ordine inserito non possa essere immesso nel book, verrà visualizzato un messaggio di risposta che riporterà la motivazione della mancata immissione.

#### **Ulteriore modalità di inserimento degli ordini**

E' possibile inserire un ordine anche selezionando la riga della migliore proposta in acquisto o in vendita presente nel Book di Negoziazione. Con un clic sulla proposta di acquisto, si aprirà la maschera di inserimento di una proposta di vendita già compilata con i dati della proposta selezionata e, viceversa, nel caso di clic sulla proposta di vendita. Successivamente si potrà procedere con la conferma o l'annullamento di tale proposta.

#### **3.2.3 Cancellazione di un ordine immesso**

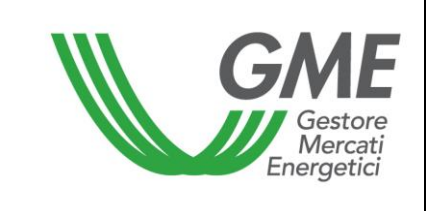

L'utente può cancellare un ordine immesso e visualizzato nel proprio book personale cliccando l'icona **in** in corrispondenza dell'ordine stesso e selezionando il tasto "**Cancella**" (Figura 5). Possono essere cancellati sia gli ordini immessi e non ancora eseguiti, sia gli ordini eseguiti parzialmente. In quest'ultimo caso l'utente può cancellare solo la quantità non eseguita.

# Figura 8

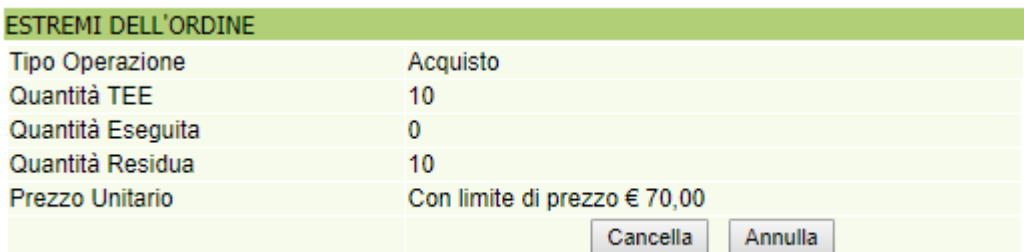

# **3.2.4 Modifica di un ordine immesso**

L'utente può modificare un ordine immesso e visualizzato nel proprio book personale cliccando

l'icona in corrispondenza dell'ordine stesso.

Si possono modificare i seguenti campi:

- **Quantità residua;**
- **Prezzo unitario.**

Gli ordini immessi possono essere modificati nel caso in cui non siano stati eseguiti o nel caso in cui siano stati eseguiti parzialmente. In questo caso la modifica si applica solo alla parte ineseguita. Le proposte modificate, in ogni caso, perdono la priorità temporale acquisita.

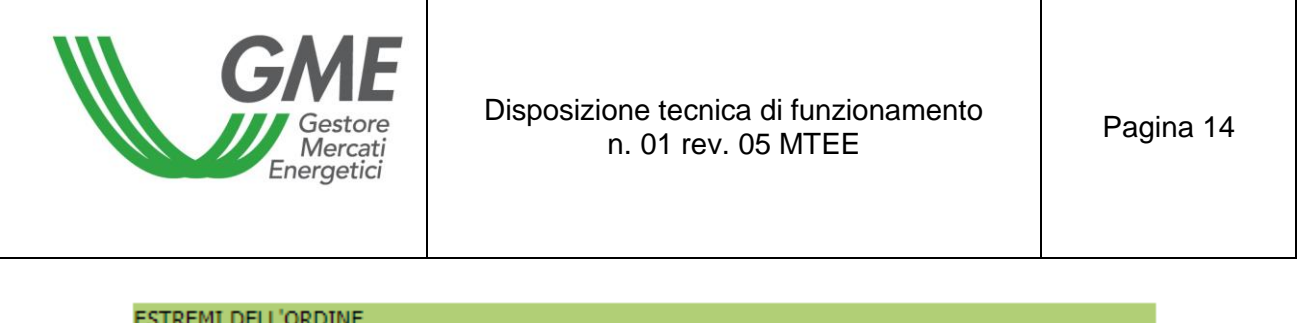

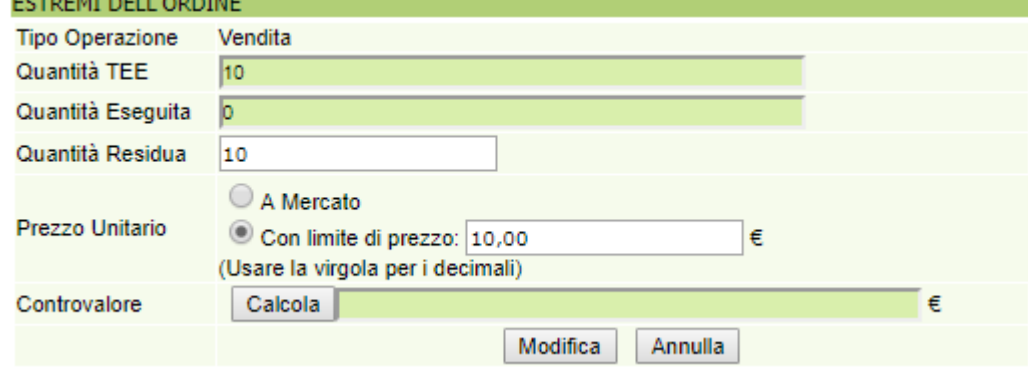

Una volta modificato l'ordine, l'utente deve selezionare il tasto "**Modifica**" (Figura 9) e successivamente il tasto "**Conferma**". Se la modifica ha avuto esito positivo verrà visualizzato il seguente messaggio "**Modifica avvenuta in modo corretto**".

L'utente può controllare i nuovi dati immessi nel proprio book personale.

# **3.2.5 Dettagli di un ordine eseguito**

Per visualizzare i dettagli di un ordine *eseguito* l'utente deve selezionare l'icona **Nella della contra** nel book personale. Di seguito l'elenco dei dati disponibili (Figura 10):

- **codice identificativo della proposta immessa**;
- **codice identificativo della proposta eseguita**;
- **quantità dei Titoli di efficienza energetica acquistati/venduti**;
- **prezzo a cui è stato eseguito l'ordine immesso**;
- **controvalore della transazione** (IVA esclusa);
- **data e ora di abbinamento della proposta**.

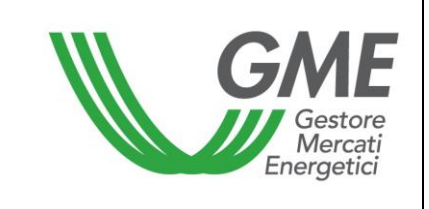

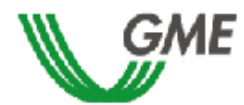

#### TEE - Titoli di Efficienza Energetica Sessione: n. 01/18T Data Ora Apertura: 10-07-2017 11:53 - Data Ora Chiusura: 14-07-2017 11:53 Stato Sessione: Aperta

Ordine di Vendita

ID OFFERTA: 208D8A084DF640BDA2978127136C1DA8

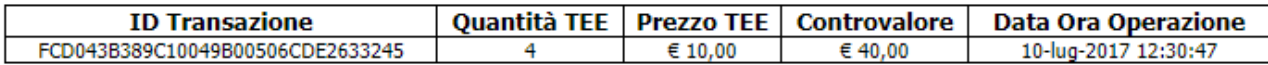

Stampa

L'utente potrà stampare i dettagli di un ordine selezionando il tasto "**Stampa**".

Per visualizzare tutti gli ordini eseguiti l'utente deve cliccare il tasto "**Transazioni eseguite**"

**Transazioni eseguite** 

posizionato a sinistra nella parte superiore del book di negoziazione.

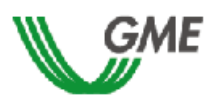

TEE - Titoli di Efficienza Energetica Sessione: n. 01/18T Data Ora Apertura: 10-07-2017 11:53 - Data Ora Chiusura: 14-07-2017 11:53 Stato Sessione: Aperta

**Transazioni** 

#### RagSoc2 - Utente 2

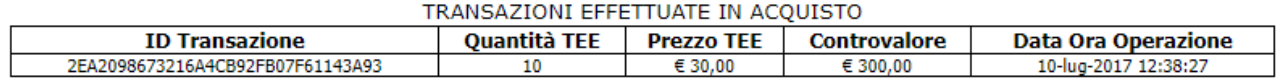

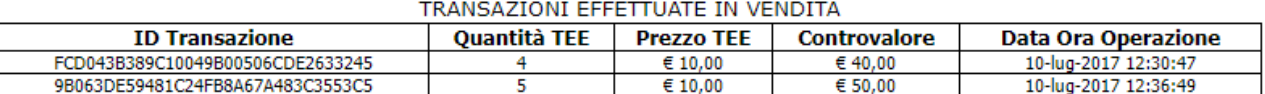

Stampa

#### **3.2.6 Portafoglio Operatore**

La sezione Portafoglio operatore (Figura 11) è presente nella parte inferiore sinistra della form.

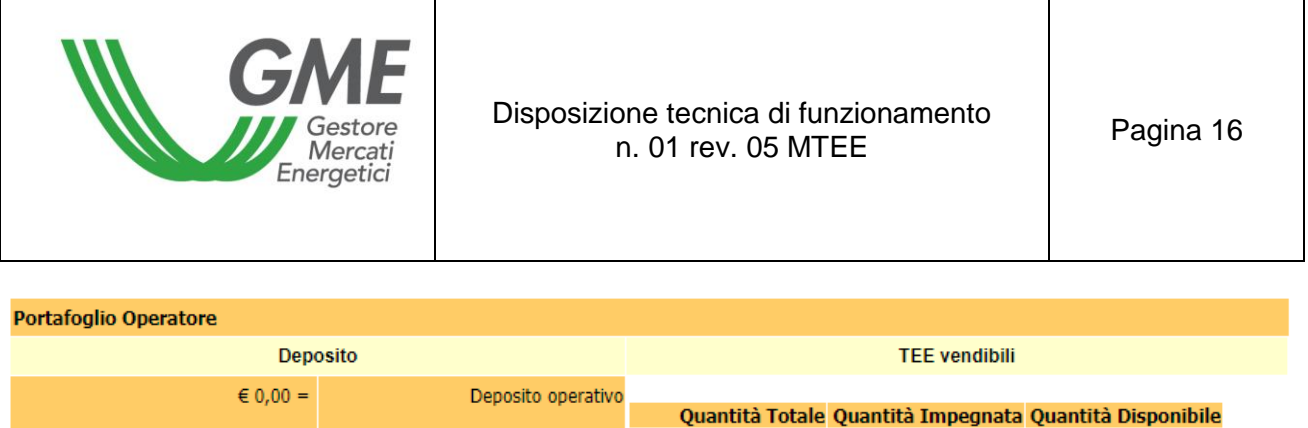

 $\mathbf{0}$ 

 $\Omega$ 

**TEE Acquistati** 

**TEE Venduti** 

I dati visualizzabili sono i seguenti:

 $\begin{array}{c} 0 = \\ 0 = \end{array}$ 

a) **Deposito operativo:** importo versato dall'operatore a titolo di **deposito** aggiornato con i controvalori delle transazioni in acquisto e in vendita eventualmente effettuati nel corso della sessione, e con quelli temporaneamente impegnati nelle proposte in acquisto non ancora abbinate;

I dati sui "Titoli di efficienza energetica vendibili", sono i seguenti:

- a) **quantità totale**: numero dei di Titoli di efficienza energetica che l'operatore può vendere. La quantità totale è pari al numero di Titoli di efficienza energetica disponibili nel conto proprietà dell'operatore sul Registro GME, a cui vanno aggiunti i Titoli di efficienza energetica eventualmente acquistati durante la sessione in corso.
- b) **quantità impegnata**, pari alla somma delle quantità delle proposte in vendita immesse sul mercato, in attesa di abbinamento o già abbinate;
- c) **quantità disponibile**, pari alla differenza tra la quantità totale e la quantità impegnata;

# **4. Reports**

I Reports disponibili sulla piattaforma del Mercato TEE sono i seguenti:

# - "**Transazioni eseguite**"

Per visualizzare tutti gli ordini eseguiti durante una sessione di mercato l'utente può cliccare il tasto "Transazioni eseguite" posizionato a sinistra nella parte superiore del book di negoziazione relativo alla sessione di interesse.

- "**Accesso ai dati storici**"

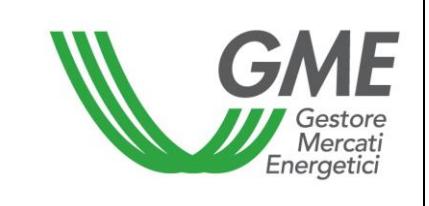

Per visualizzare i dati storici delle sessioni alle quali un operatore ha partecipato prima dell'acquisizione del ruolo di controparte centrale da parte del GME, dopo aver cliccato il link "Accesso ai dati storici" l'utente può **selezionare la sessione e il report** di proprio interesse rispettivamente utilizzando i campi "**Sessione**" e "**Documenti**" e cliccando sul tasto "**scarica**".

I reports "conferme vendite" e "conferme acquisti" riportano le informazioni sulle transazioni effettuate nonché i dati rilevanti dell'operatore controparte contrattuale, inclusa la P. IVA per la fatturazione.

L'accesso alla funzionalità "Accesso ai dati storici" è disponibile unicamente per gli operatori TEE che hanno partecipato ad una sessione del MTEE precedentemente all'acquisizione, da parte del GME, del ruolo di controparte centrale delle negoziazioni.

### **5. Sospensione di una sessione**

Il GME, in caso di sospensione, proroga o chiusura anticipata di una sessione di mercato, ne dà immediata comunicazione agli utenti tramite e-mail. In caso di sospensione e di chiusura anticipata gli utenti non possono immettere sul mercato nuove proposte.